# **Einstellungen**

Hier sind ein paar grundlegende Einstellungen für das Android Smartphone beschrieben.

## **QuoVadis Mobile Einstellungen**

Das Menü ... befindet sich rechts, oberhalb des Start-Bildschirms.

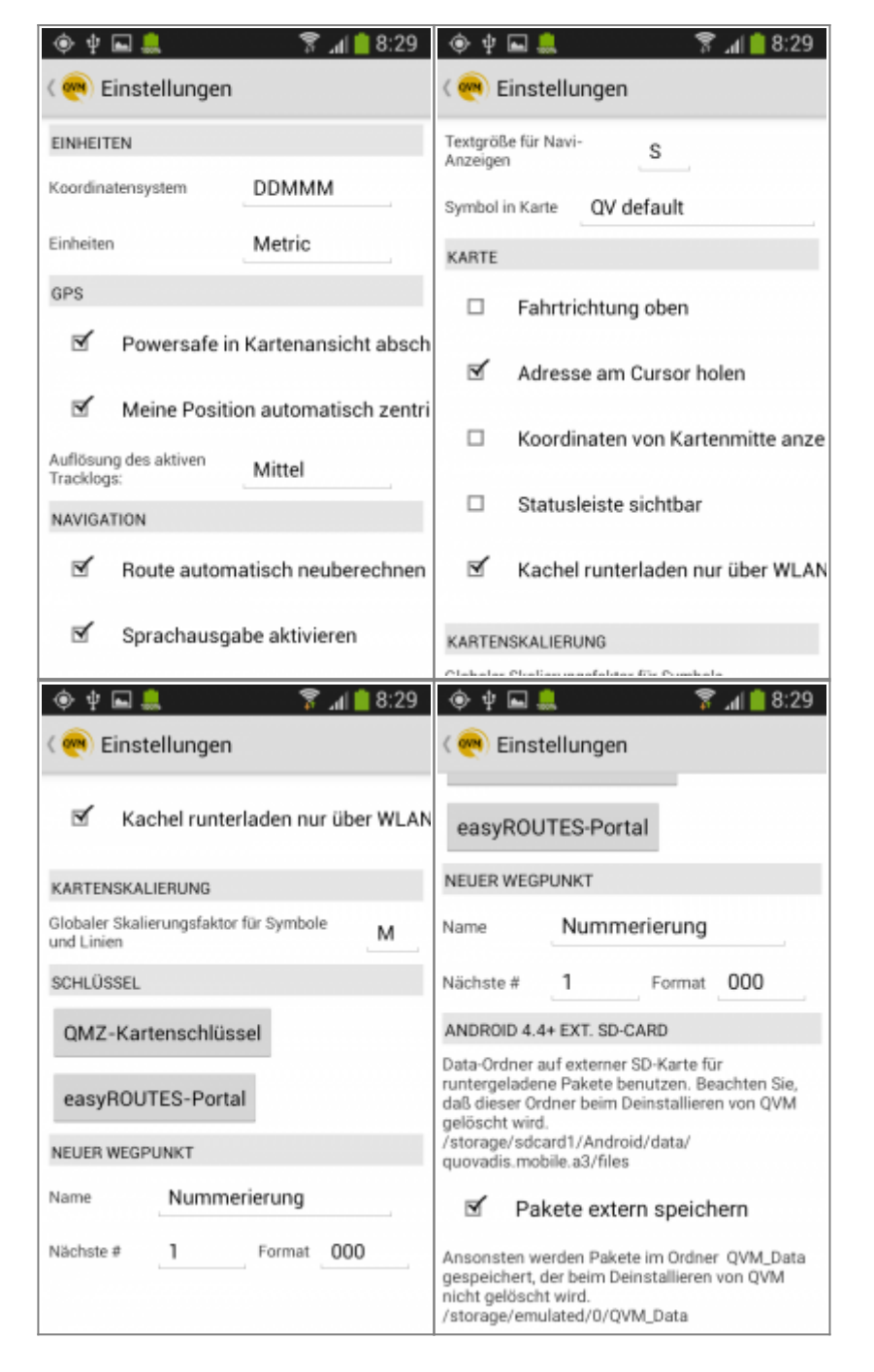

Unter **EINHEITEN** wählen Sie zwischen den verschiedenen Anzeigemöglichkeiten des Koordinatensystems DDDDD DDMMM DDMMSS UTM und der Einheit Metrisch Nautisch Englisch.

Unter **GPS** können Sie die Energiesparfunktionen von Android beeinflussen. Ferner wird mit der

Last<br>update: update: 2016/03/30 de:20\_overview:90\_einstellungen https://quovadis-gps.com/anleitungen/qvm3-android/doku.php?id=de:20\_overview:90\_einstellungen 20:52

#### **AUFLÖSUNG DES AKTIVEN TRACKLOGS** die Genauigkeit des aufgenommenen Tracks eingestellt.

Man sollte die Stromsparfunktion in den Einstellungen vom Smartphone manuell deaktivieren, um Tracks auch bei abgeschaltetem Display aufzeichnen zu können. Wenn der Stromsparmodus aktiviert ist, wird das interne GPS des Phone zusammen mit dem Display abgeschaltet, so dass QVM-A bei ausgeschaltetem Display keine GPS-Signale für die Trackaufzeichnung empfangen kann.

Bei **NAVIGATION** gibt es vier Punkte

- Route automatisch neuberechnen Ja/Nein
- Wenn das Routing ausgeführt wird, mit oder ohne Sprachausgabe
- Die Textgröße in Stufen von XS bis XL
- Das Symbol in der Karte, also den typischen QV-Pfeil oder ein anderes Symbol

Der Bereich **Karte** bietet folgendes:

- Bei Fahrtrichtung oben, wird die Karte unter dem Mauszeiger gedreht
- Hiermit wird die Adresse an der Cursor Position gesucht
- Wer möchte, kann sich die Statusleiste dauerhaft anzeigen lassen
- Kartenkacheln werden nur über WLAN geladen

Über den **Kartenskalierungsfaktor** können Sie bestimmen, wie groß die Symbole und Linien angezeigt werden können.

Bei **Schlüssel** wird Ihr QMZ-Kartenschlüssel den Sie in [QVC] benutzen eingetragen. Besitzen Sie ein Konto beim Motorrad- oder Tourenfahrer müssen zur Nutzung des easyROUTES-Portals in QVM hier die Zugangsdaten eingetragen werden.

**Neuer Wegpunkt** bestimmt, wie ein neu angelegter WP angezeigt wird. (nach Datum oder Nummerierung) bzw. das Anzeigeformat.

**ANDROID 4.4 + SD- Karte**, ein gesetzter Haken bei **Pakte extern speichern** bestimmt, wo die herunter geladenen [Pakete](https://quovadis-gps.com/anleitungen/qvm3-android/doku.php?id=de:20_overview:75_finden#pakete) gespeichert werden sollen. Nicht alle Versionen <sup>[1\)](#page--1-0)</sup> können Daten auf die SD-Karte speichern.

### **QMZ-Kartenschlüssel**

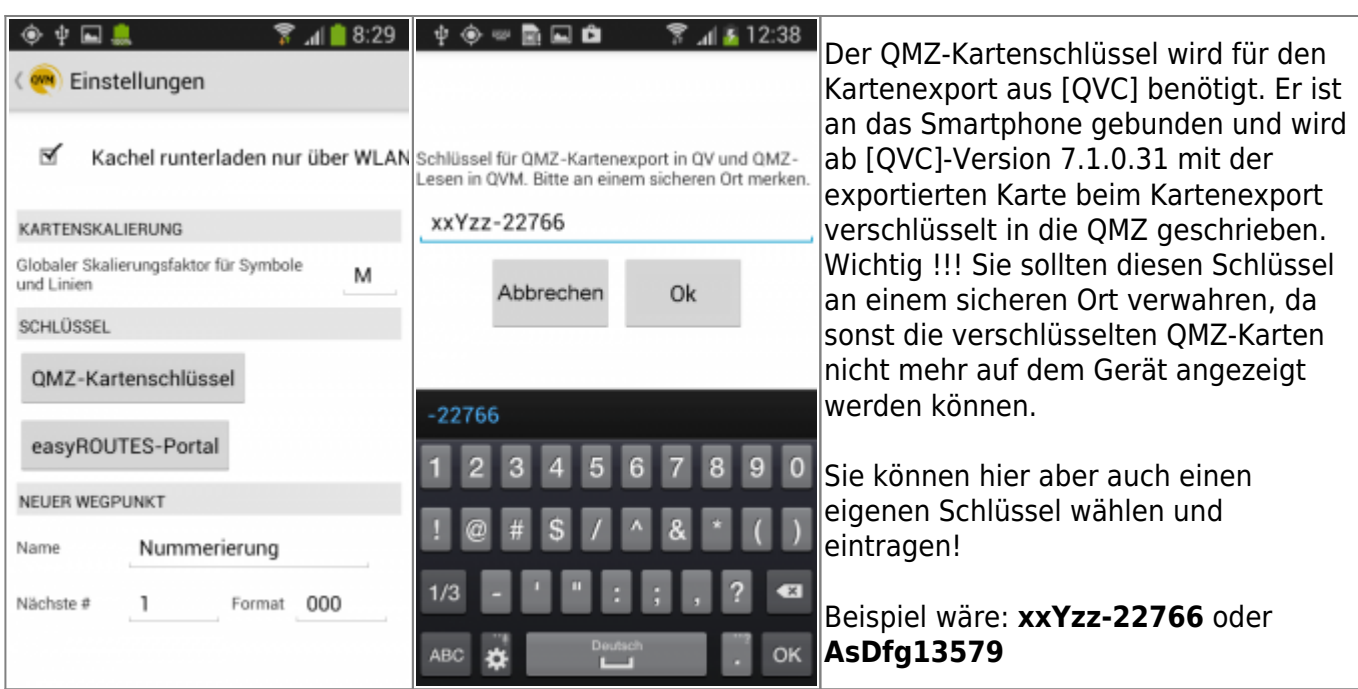

### **easyROUTES-Portal**

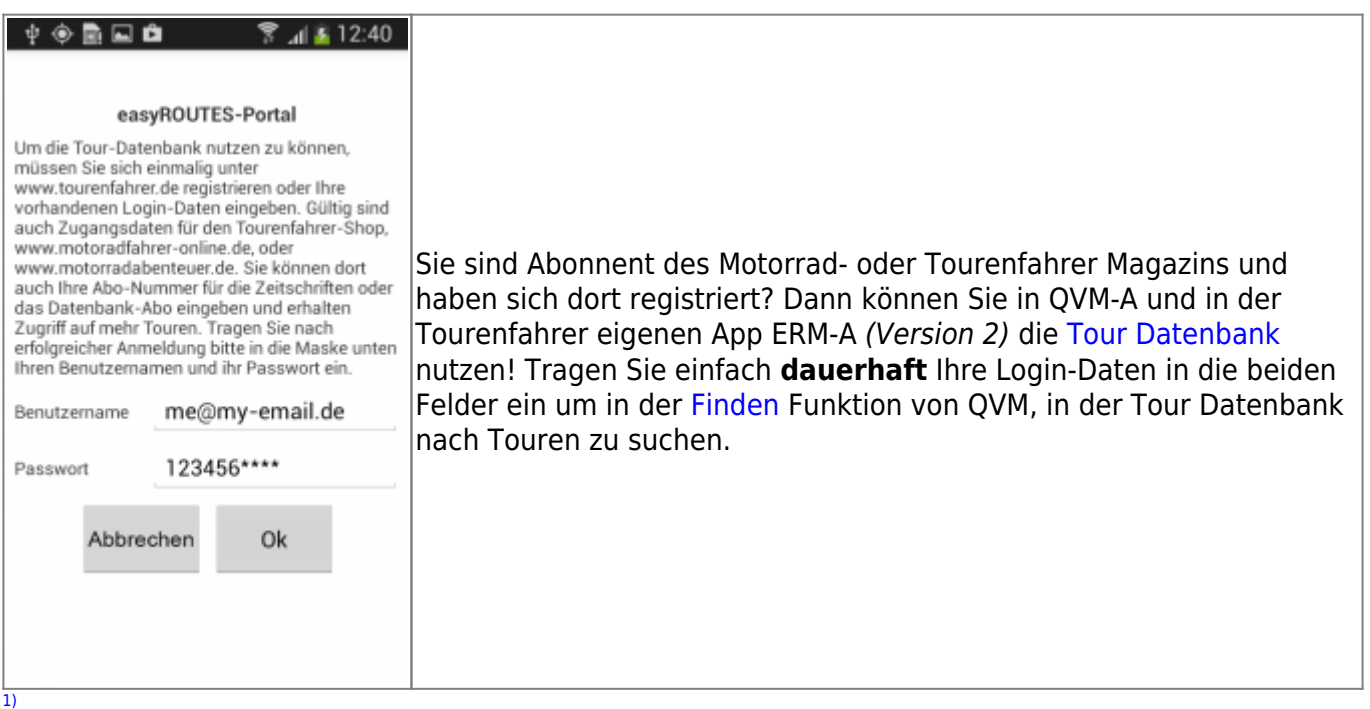

#### besonders Smartphone mit einer älteren OS Version

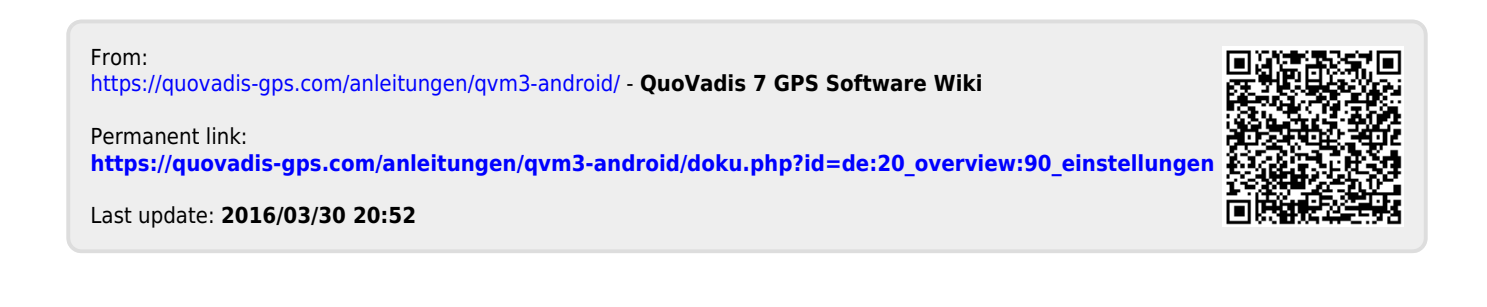